## **AUTOCAD Installation Process**

To download the AUTOCAD material library file on your computer you will have to follow the following instructions:

**Step 1:** Open the internet Browser and go to this link

"<http://www.asianpaints.com/pro/DigitalColourSpectra.aspx>"

Click on the Plugin under Autocad icon, to start downloading

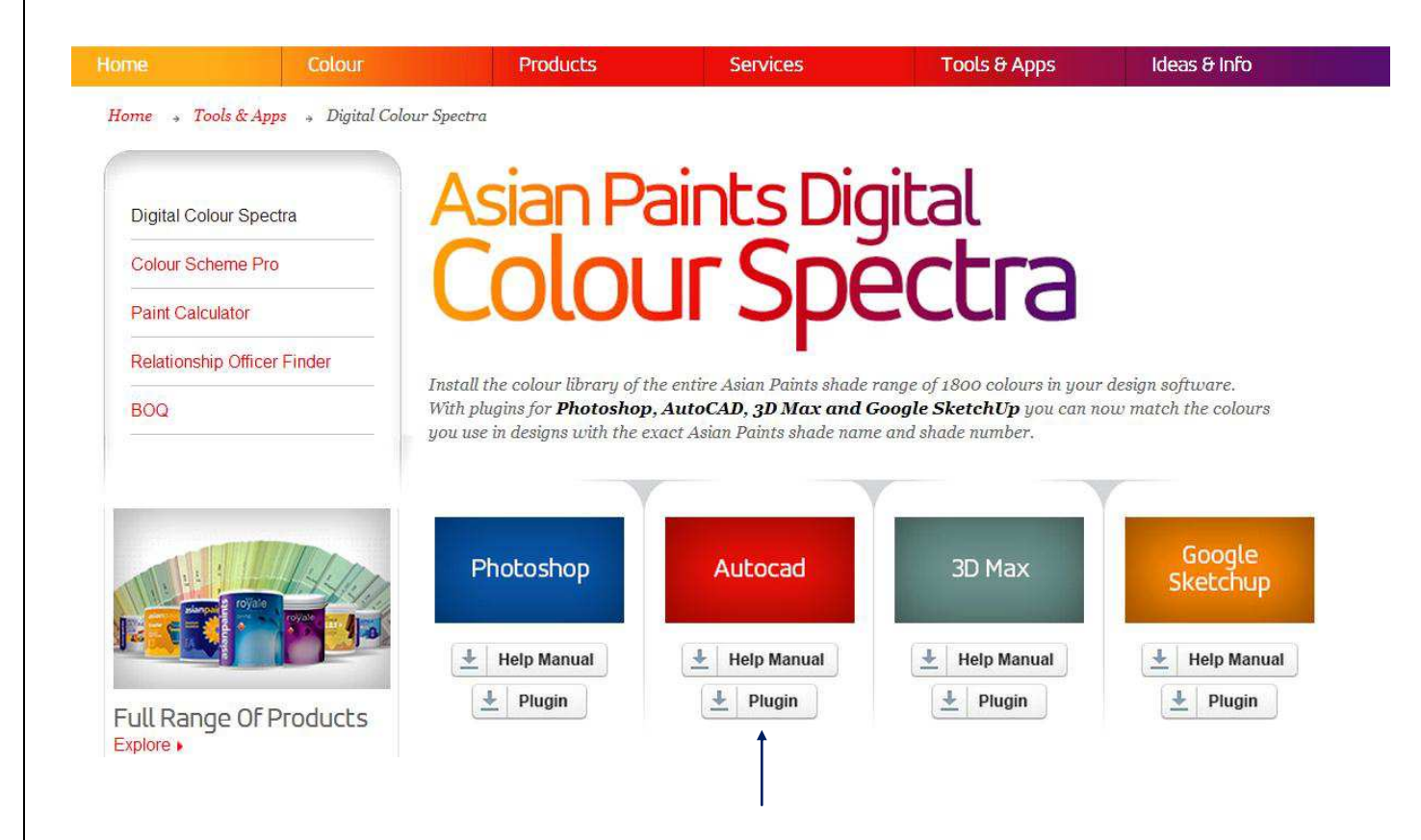

Step 2: Once you download the "AUTOCAD Zip" file, extract it on the Desktop. You will have three file which are:

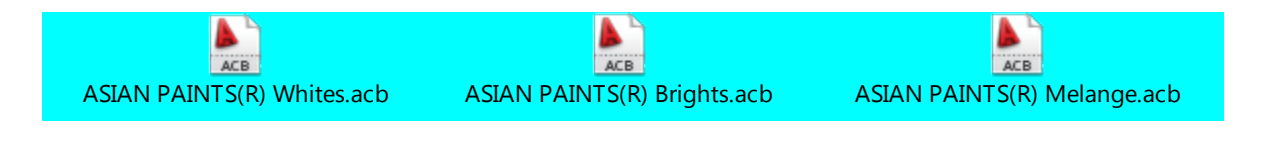

Step 3: Now copy all the three files from the extracted folder and paste it in the 'Color' folder inside 'Support' folder:

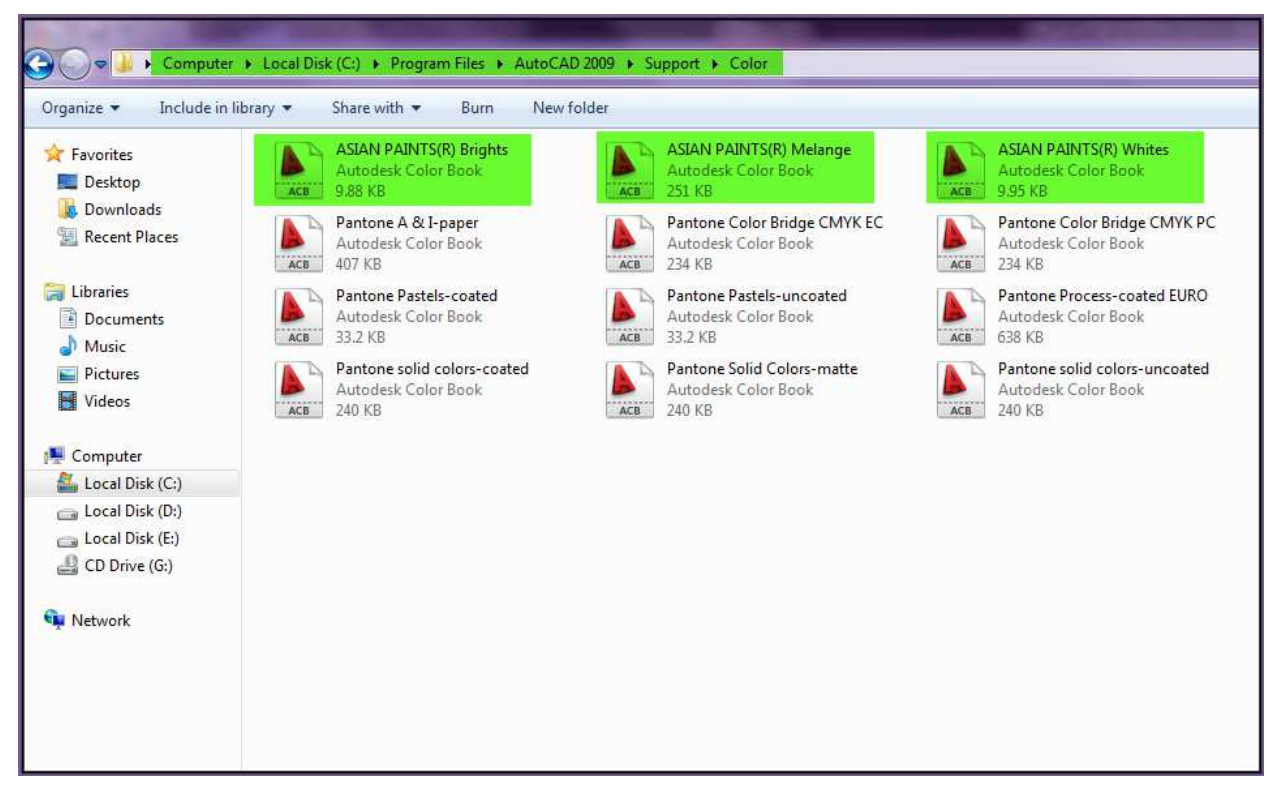

The green highlighted portion indicates the path where you need to paste the colour books.

These three highlighted files in the box are the ASIAN PAINTS Colour Books.

## **How To Use?**

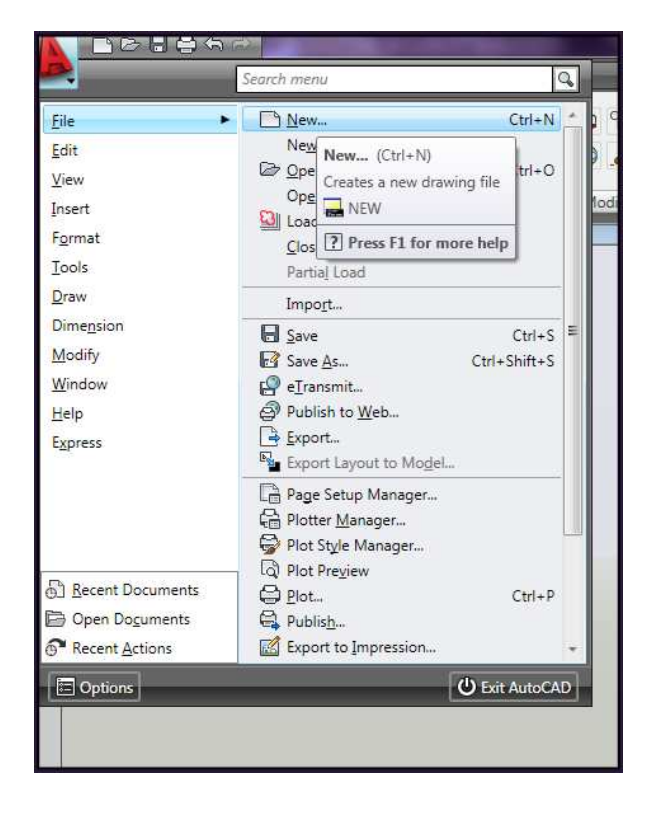

Step 1: Open the software AUTOCAD. Click on the LOGO "A" button to OPEN a new file.

Step 2: To make objects, select tools which are highlighted in green colour below in the picture:

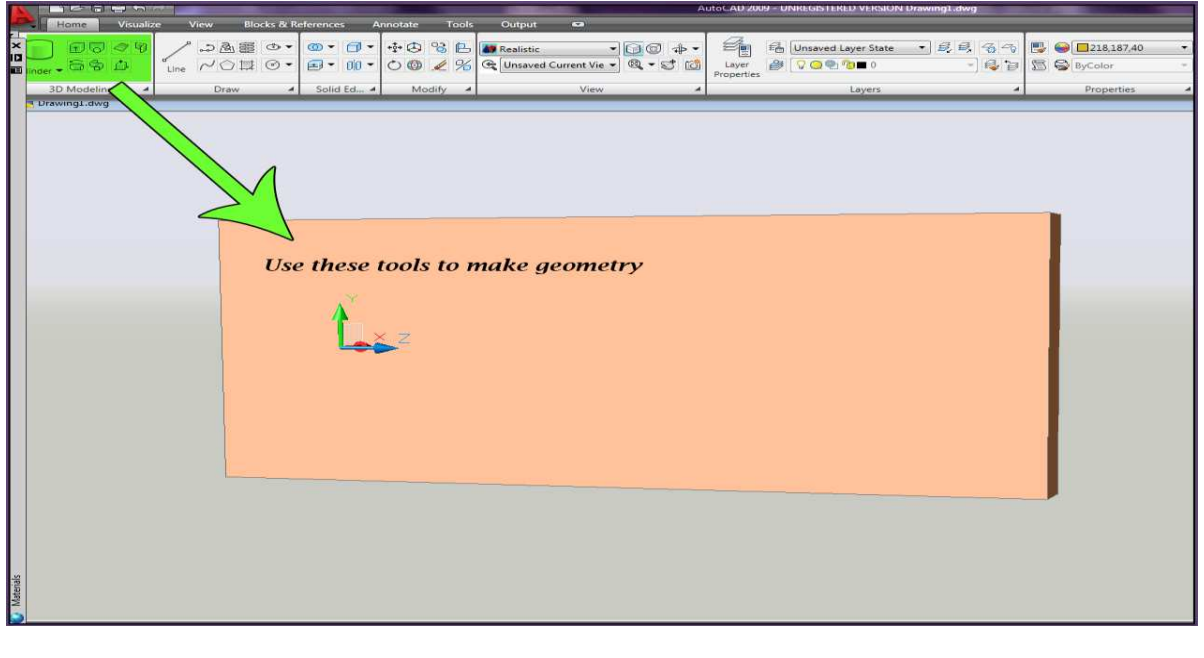

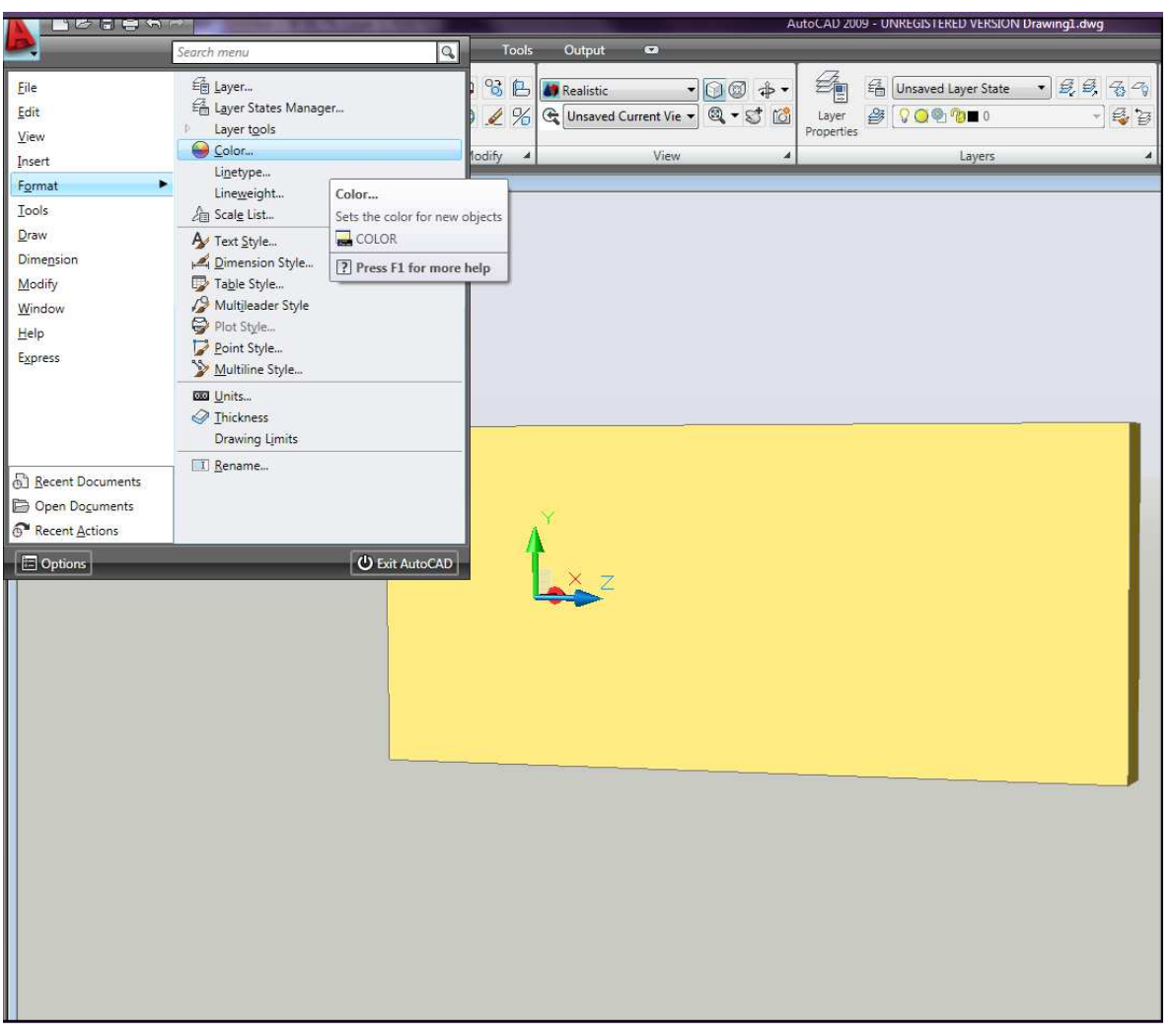

Step 3: Click on the box below given in the picture to open a colour palette.

- Click on the logo "A" then go to "FORMAT" and then go to "COLOR".
- Once you click on the colour option as instructed above in the picture you will see a new window open up called "Select Color".
- Now in "Select Color" window, go to colour book and select the "ASIAN PAINTS" books.

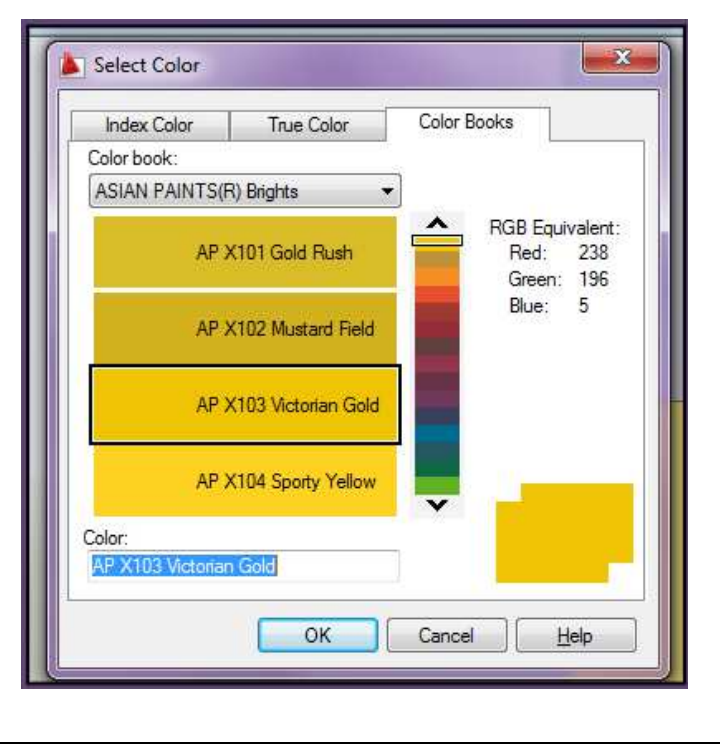

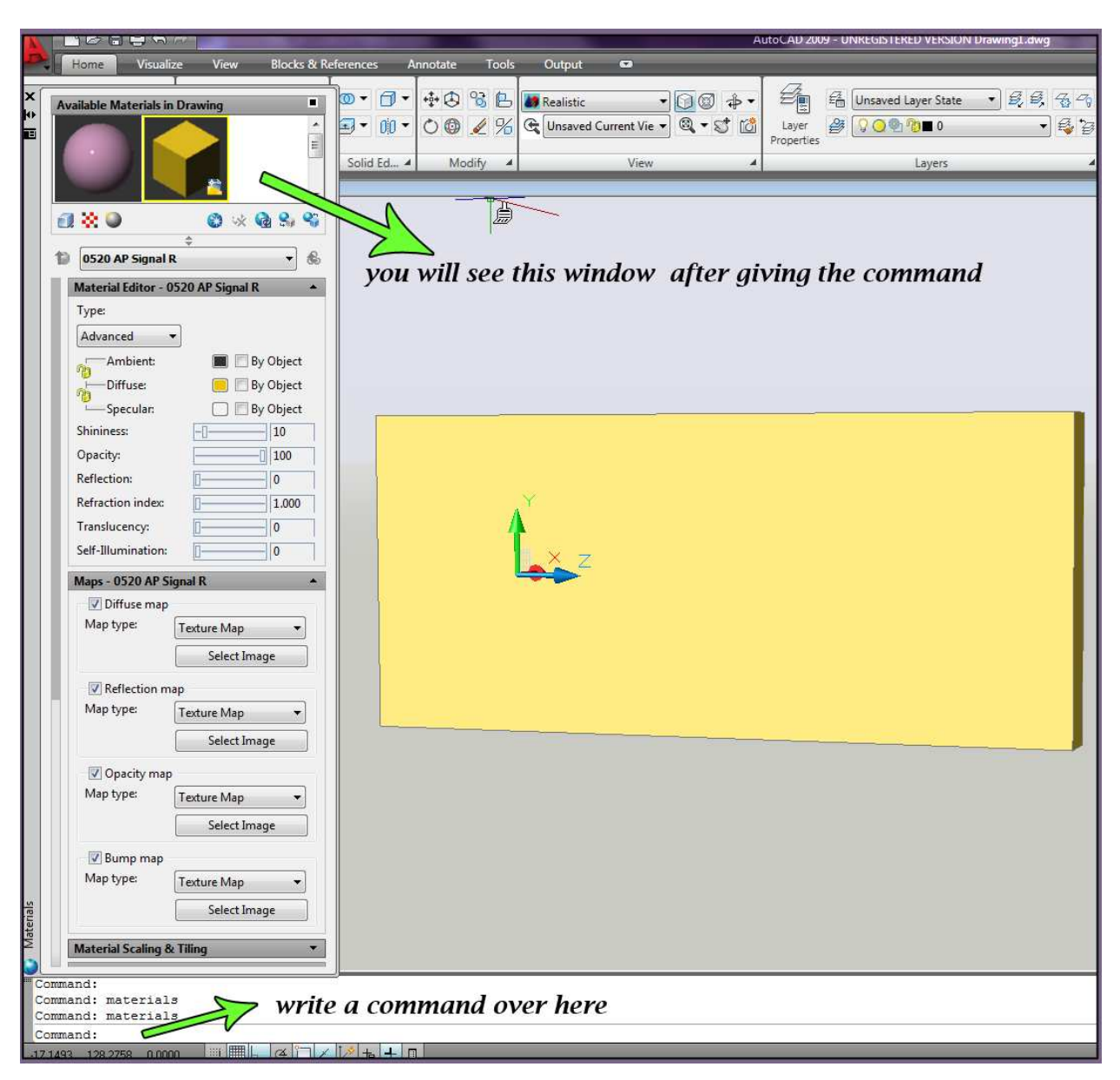

Step 4: Next step is to get the material slot to fill the desired colour on the wall.

- Click in the command area right below in the screen as instructed in the above picture  $\bullet$
- Now write "MATERIALS" in the command box area
- As you give the command you will see a new window in the screen as above in the picture called "Available Materials in Drawing".

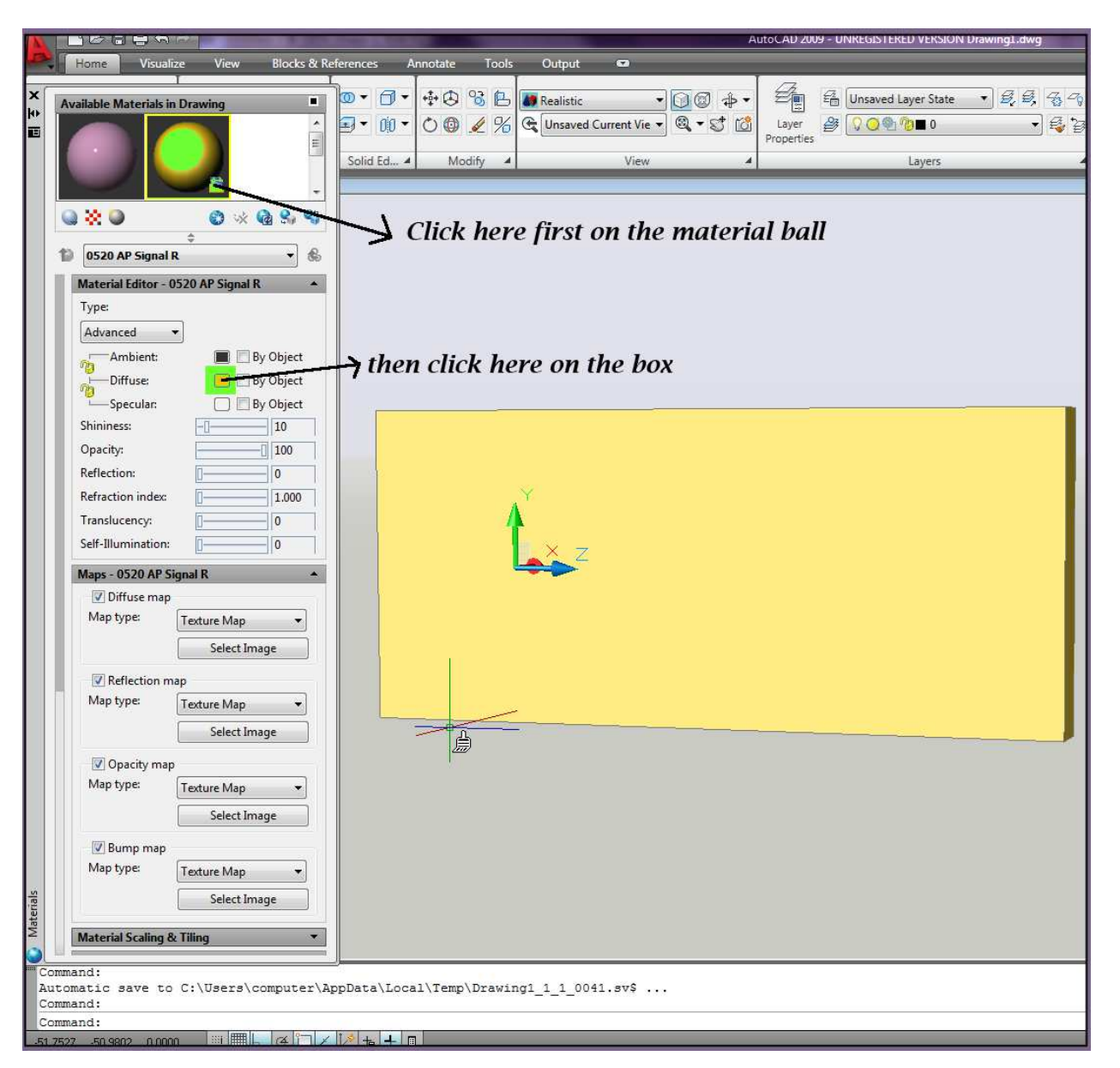

Step 5: Once you open the Material slot you will have to select colour.

- Click on the "Material Ball"
- Then select on the small colour box which is in front of the "DIFFUSE" as mentioned in the above picture.
- After clicking on the small box, a window will appear  $\bullet$ which you have worked on earlier to select the "ASIAN PAINTS COLOR BOOK".

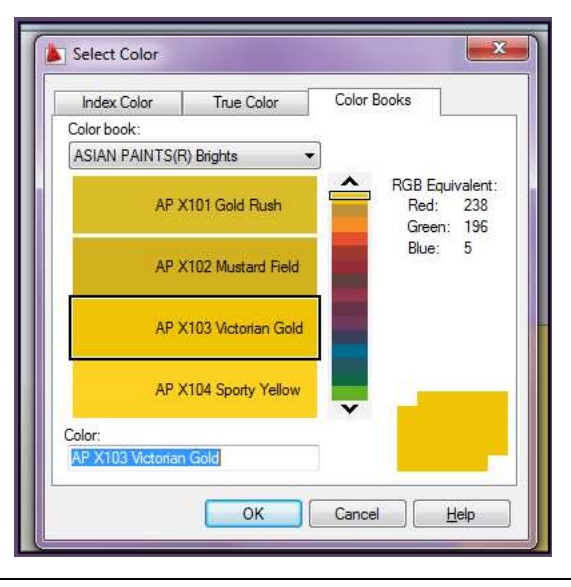

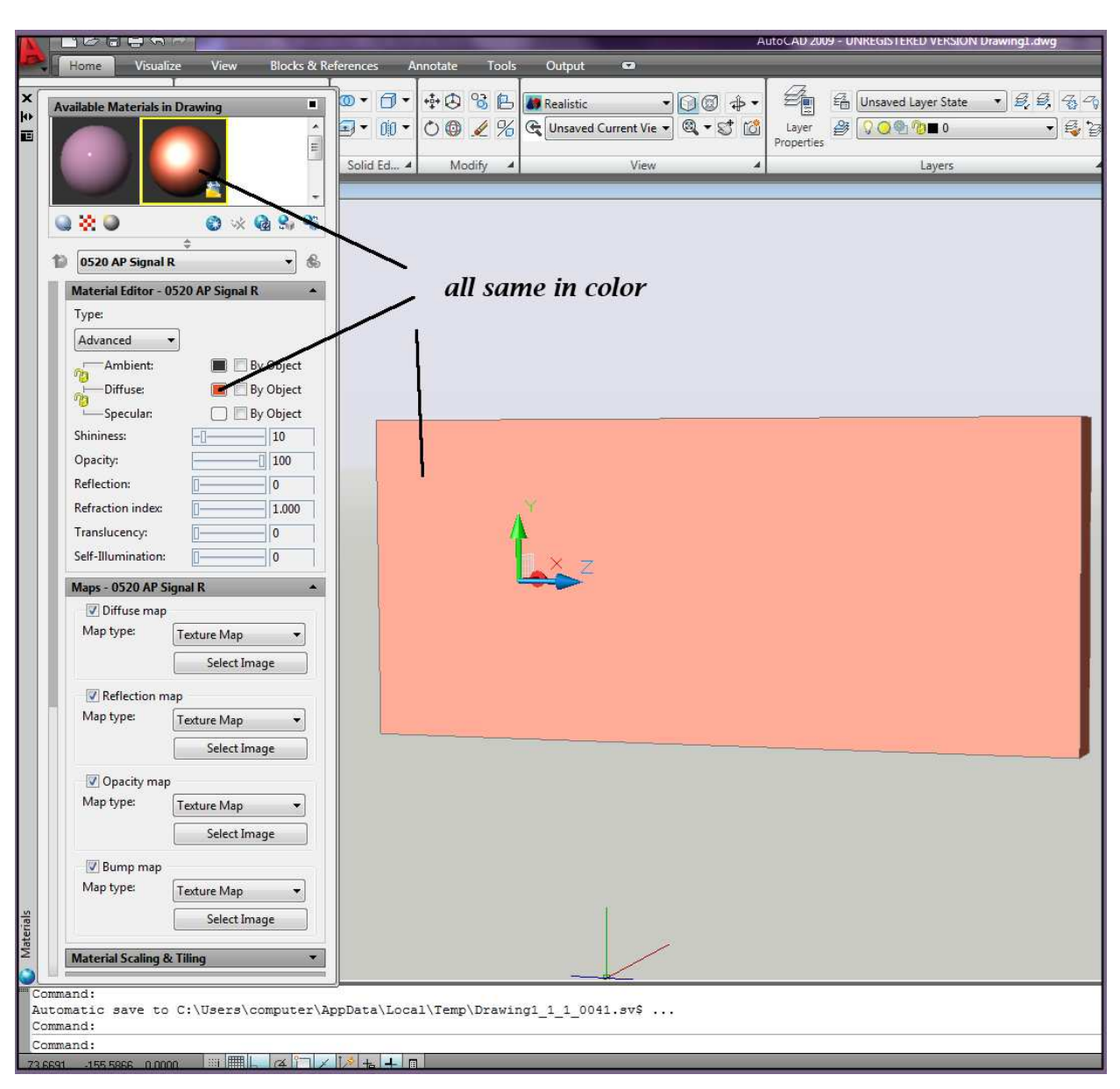

**Step 6:** Now just select the colour of your choice from the "colour books" and apply it to the wall.

- To apply the colour on the wall all you need to do is to just click on the material ball and drag it on the required wall.
- As you can see in the above picture the same colour is applied to the wall which is selected in the material ball as well as in the small diffuse box.